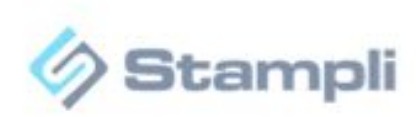

## NetSuite integration- Token Based Authentication

Connect with NetSuite using a token

The following steps must be performed by an **Admin** user in *NetSuite*:

**Enable Token Based Authentication:** First make sure that Token Based Authentication is enabled in your account:

- Go to Setup  $>$  Company  $>$  Setup Tasks  $>$  Enable Features.
- Click the SuiteCloud subtab.
- Scroll down to the SuiteScript section, and check the following boxes (if not checked): Client SuiteScript. Server SuiteScript. Click I Agree on the SuiteCloud Terms of Service page.
- Scroll down to the Manage Authentication section, and check (if not checked) the Token-based Authentication box. Click "I Agree" on the SuiteCloud Terms of Service page.
- Click Save

Now follow these steps:

1. Assign the integration custom role to the end users authorized to use the integration

Go to: **Setup -> Users/Roles -> Manage Users**

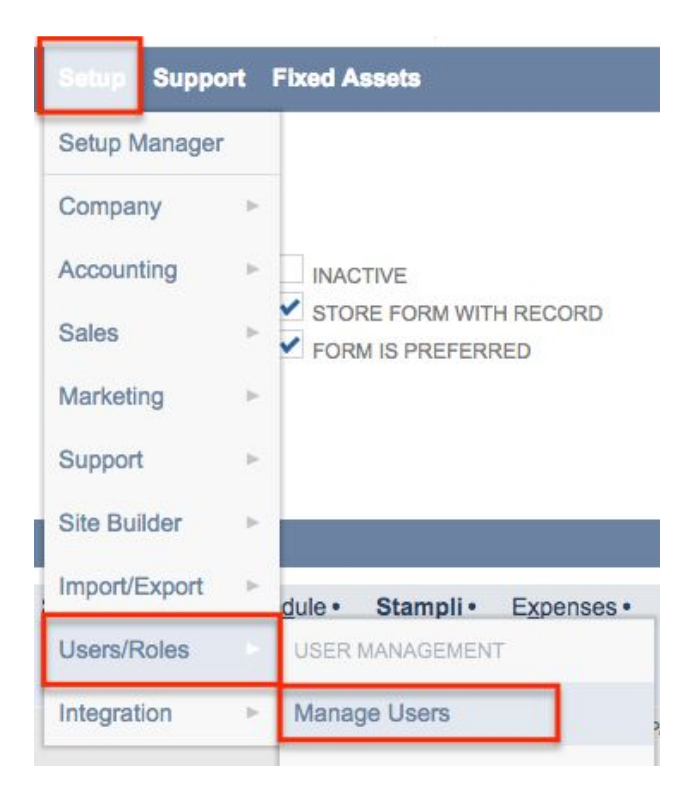

1.1 Either select a user from the list and click Edit, or create a new user for the integration.

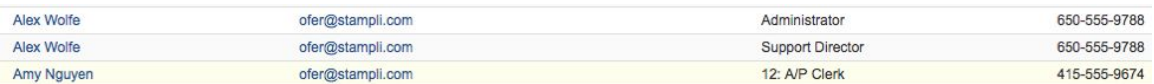

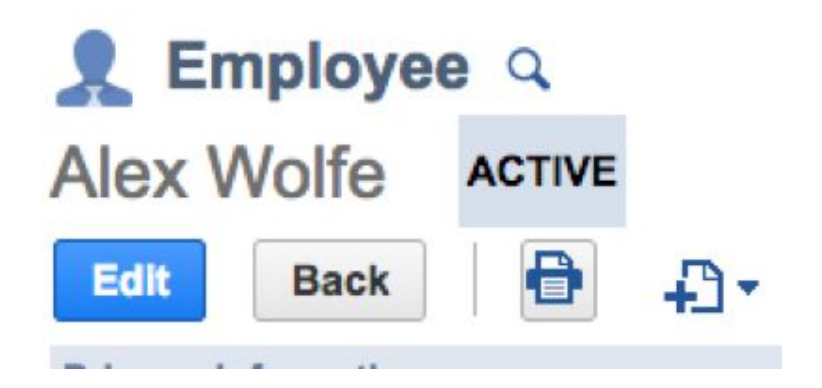

1.2 Enter the "Access" tab, and in the "Roles" section below, add the role "Stampli Integration TBA", click Add. Once done click on Save

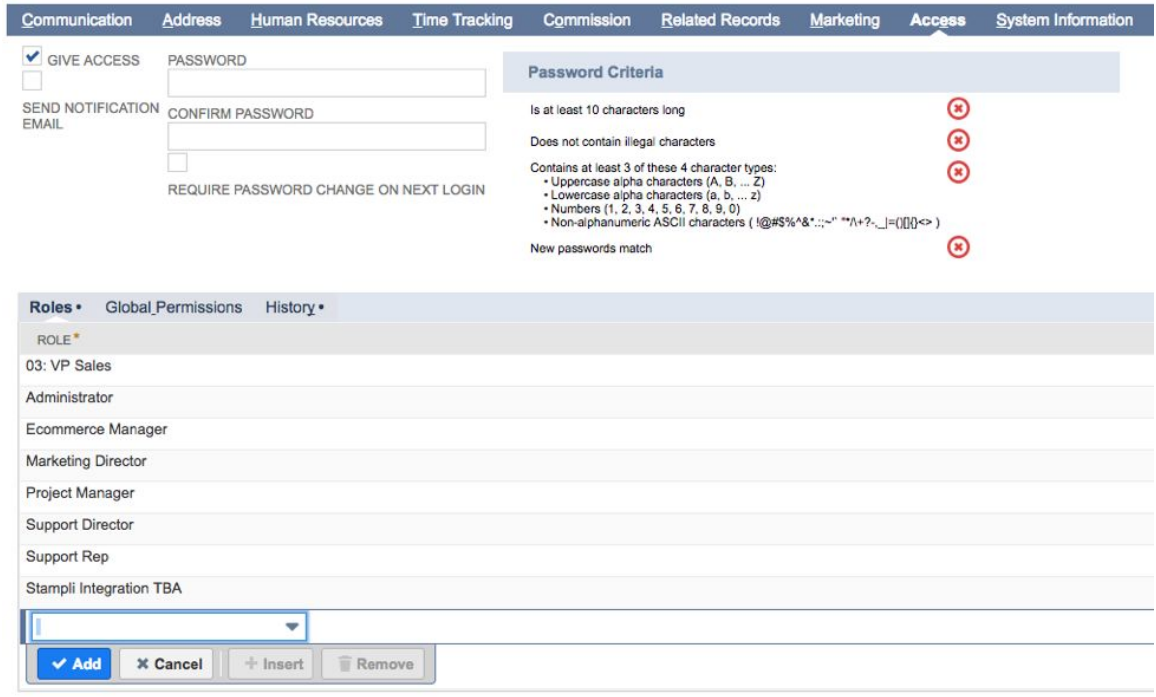

2. Create an Access Token for the integration user edited/created above.

## Go to: **Setup -> Users/Roles -> Access Tokens -> New**

- 2.1 Fill the fields from the Dropdown.
	- The application name is: "**Stampli Integration**"
	- The user is the integration user, and the role is "Stampli Integration TBA".
	- For the token name, leave the default value.

Click on Save.

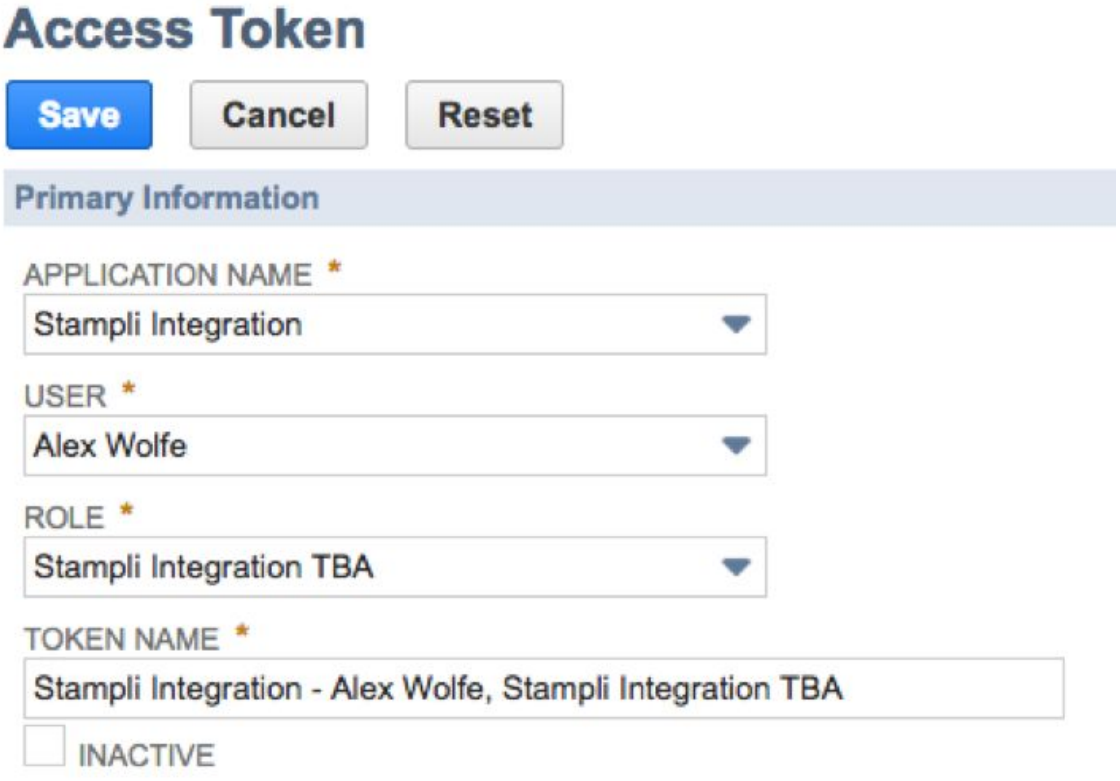

2.2 **IMPORTANT**: At this moment, take note of the Token ID and Token Secret. These are displayed only once and will be needed for the configuration in Stampli software.

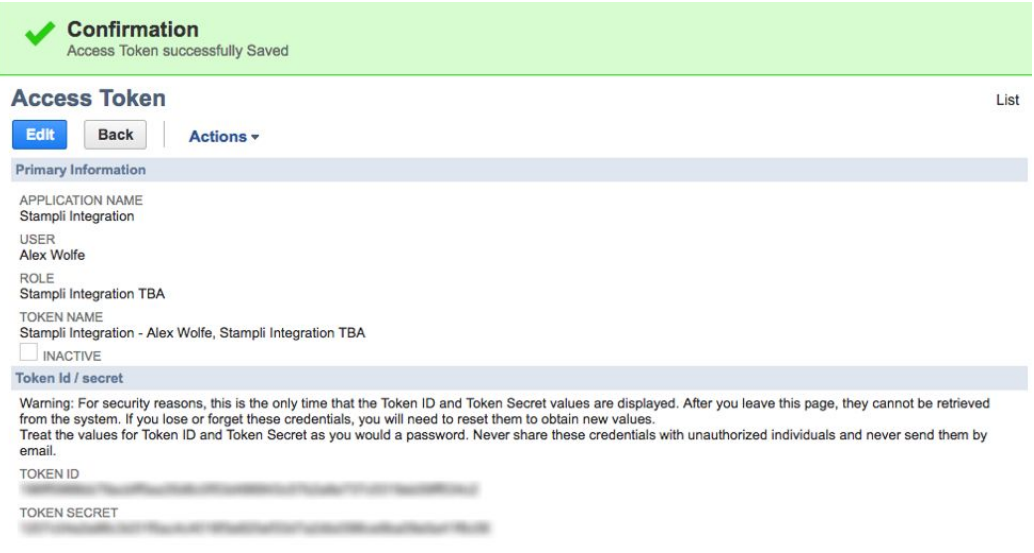

\*\*\* If the admin user in *NetSuite* doesn't isn't able to create the tokens, make sure it has the "**Access Token Management**" permission.

3. Go in *Stampli* app and in the **System Management** page go to **Financial System tab**,

3.1 Select the option to sign up using a token and add the Token ID and Token Secret created in previous step.

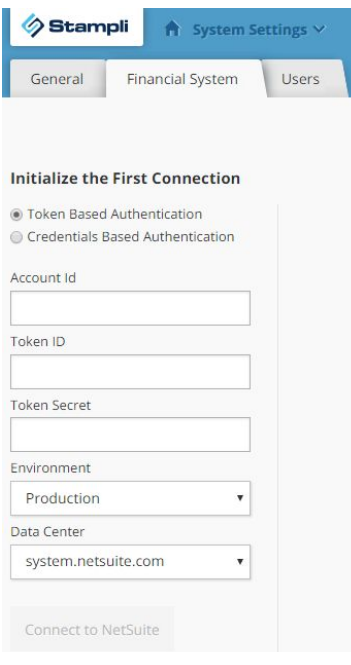